# **GET CONNECTED**

# Get MGIC Rates through MortgageFlexONE®

Last Revised Date: 12/20/2022

1. Complete all Required Fields Prior to Requesting a Rate Quote or MI Certificate

Go to the Loan Information tab on the Loan Setup screen, ensure the MI type (Monthly or Single premium) and Loan Program are entered.

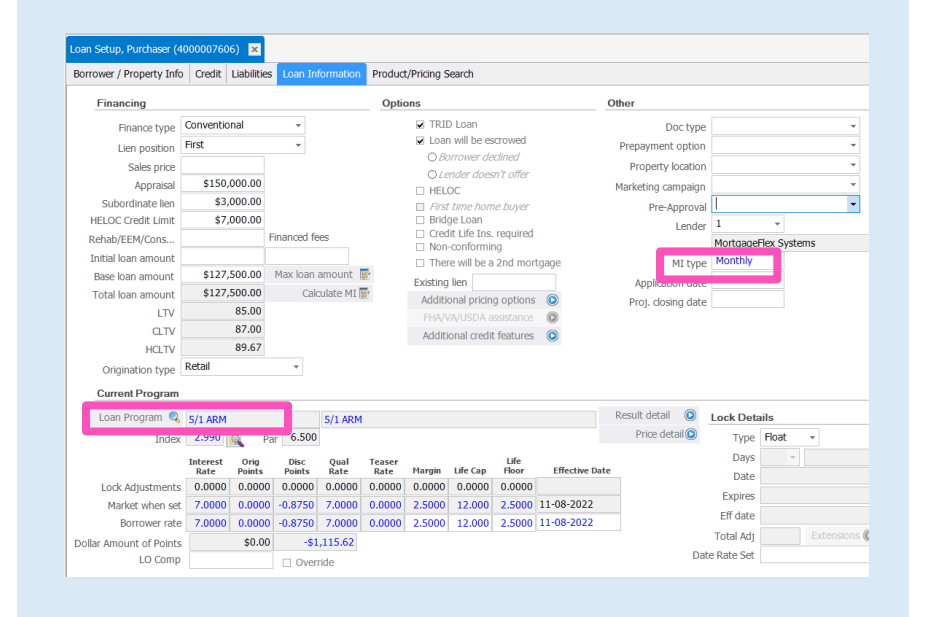

Contacts: MGIC Integration Services Washington Muslim Your MGIC Representative #22-18045 [Integration\\_services@mgic.com](mailto:Integration_services@mgic.com) 1-888-644-2334 [mgic.com/contact](http://www.mgic.com/contact) 12/20/2022

## 2. Select the Mortgage Insurance Vendor

- a. Click the Calculate MI button; this will bring up the Conventional PMI dialogue window
- b. Select MGIC in the MI Companies field

Note - Your system administrator may elect to default a company and plan, which will prepopulate the fields.

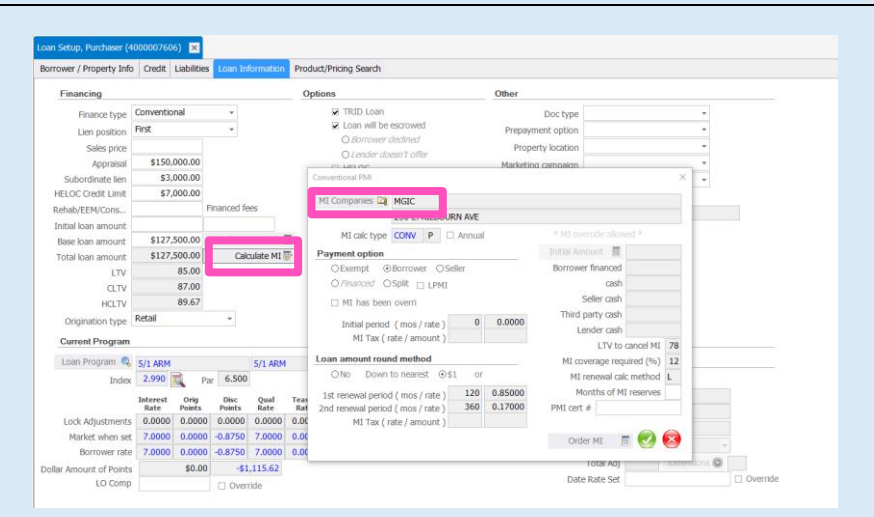

#### 3. Ordering Rate Quotes and MI Certificates

The **Order MI** screen can be accessed one of two ways:

a. Click the Order MI button within the Conventional PMI dialogue window

OR

b. Select Mortgage Insurance Integration from the QAT Standard Menu

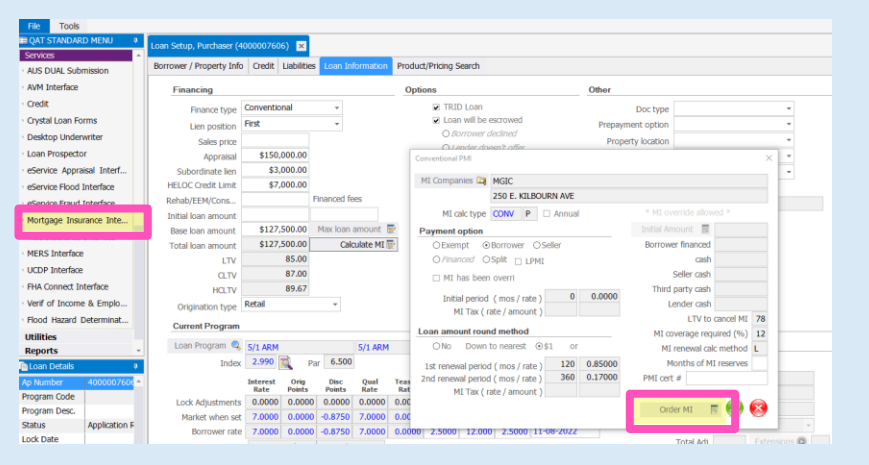

#### 4. The Mortgage Insurance Interface screen allows users to request Rate Quotes and MI **Certificates**

The Order MI tab contains key fields required to obtain accurate pricing

- a. Renewal type this field is left blank for Single Premium
- b. **Application type** the user may select from Rate Quote, Delegated or Standard (i.e., Non-Delegated)
- c. Duration type Annual, Single Life of Loan (Single) or Periodic Monthly
- d. Initial premium type Deferred or Prepaid
- e. Premium payment type Borrower Paid or Lender Paid

Note - Your Administrator may default the dropdown fields for the most common scenarios; modifying the selections in these dropdowns allows the user to send multiple order types for consideration to their MI Vendor.

The Additional Info tab contains additional inform Mortg

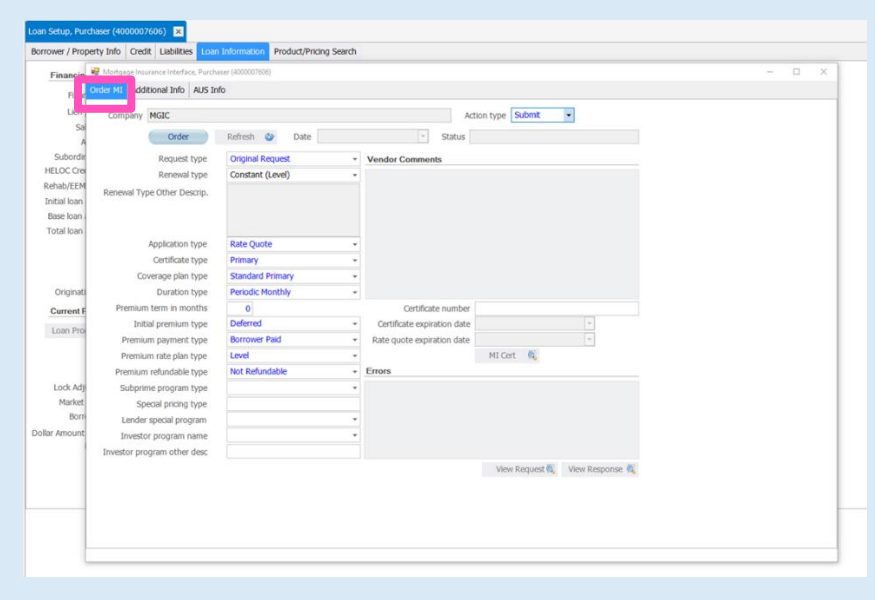

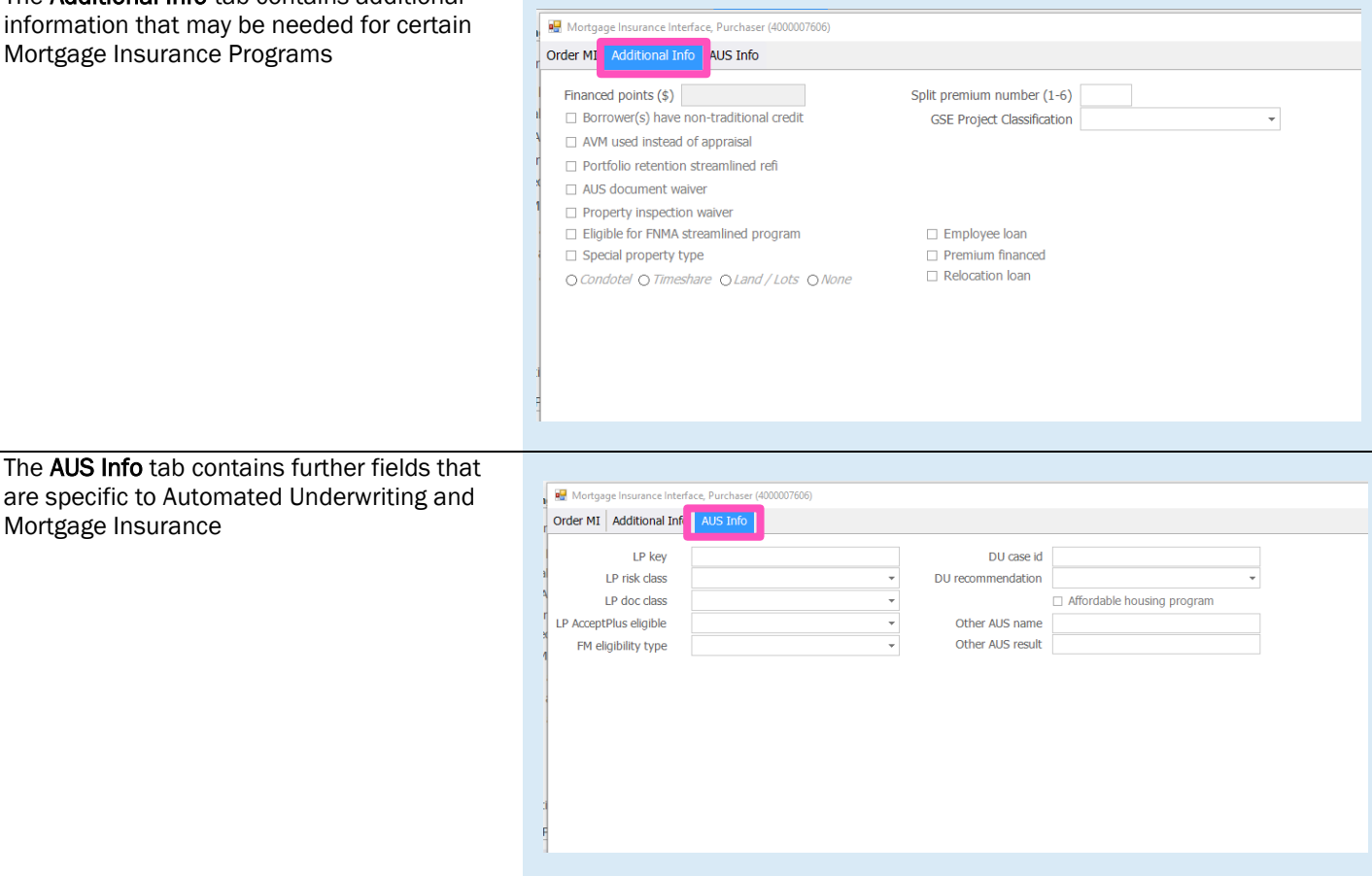

### 5. Order Messaging and Results

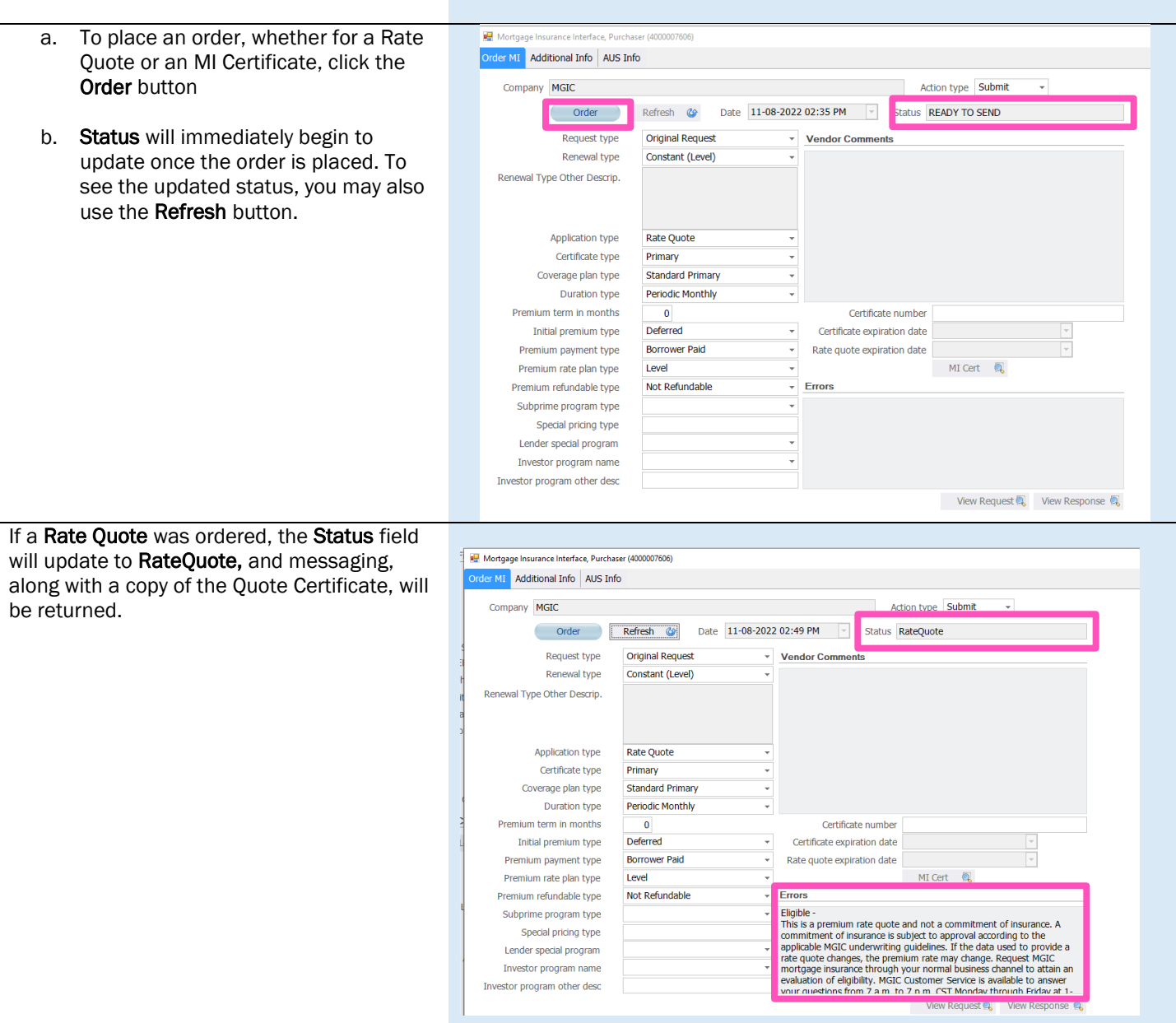

Contacts: MGIC Integration Services **The Contacts: MGIC Representative** [Integration\\_services@mgic.com](mailto:Integration_services@mgic.com) 1-888-644-2334 [mgic.com/contact](http://www.mgic.com/contact)

If an MI Certificate was ordered, the Status field will update, and the Certificate Number, along with comments specific to the progress of the Certificate, will be returned.

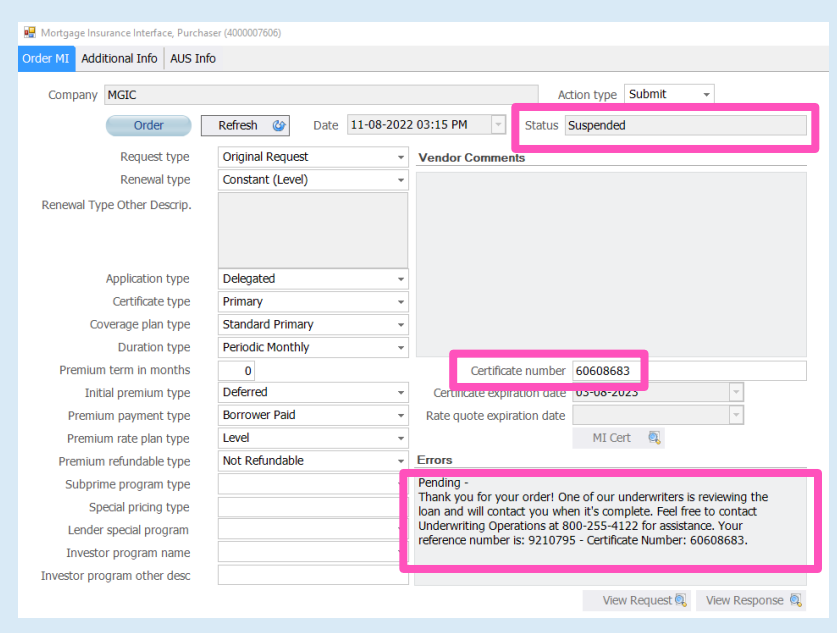

#### 6. Accessing Documents

- a. Navigate to the Processing/Image Center to view returned documents
- b. Documents are stored and can be viewed throughout the life of the loan
- c. Both the Rate Quote and MI Certificate may appear if both were requested
- d. Select the document you want to view

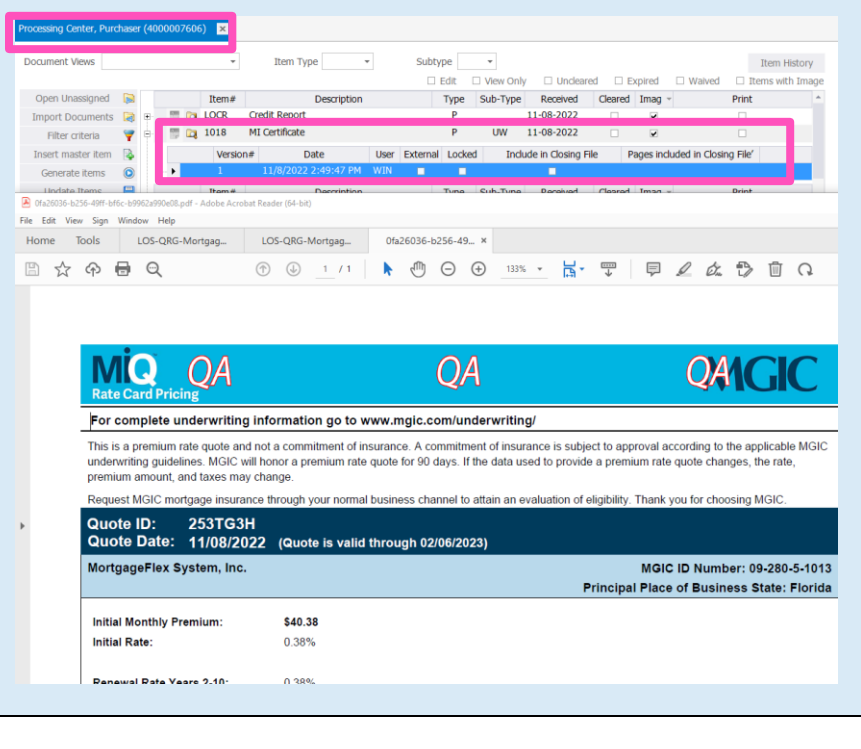